# KEW Windows for KEW5050 Quick Start Guide

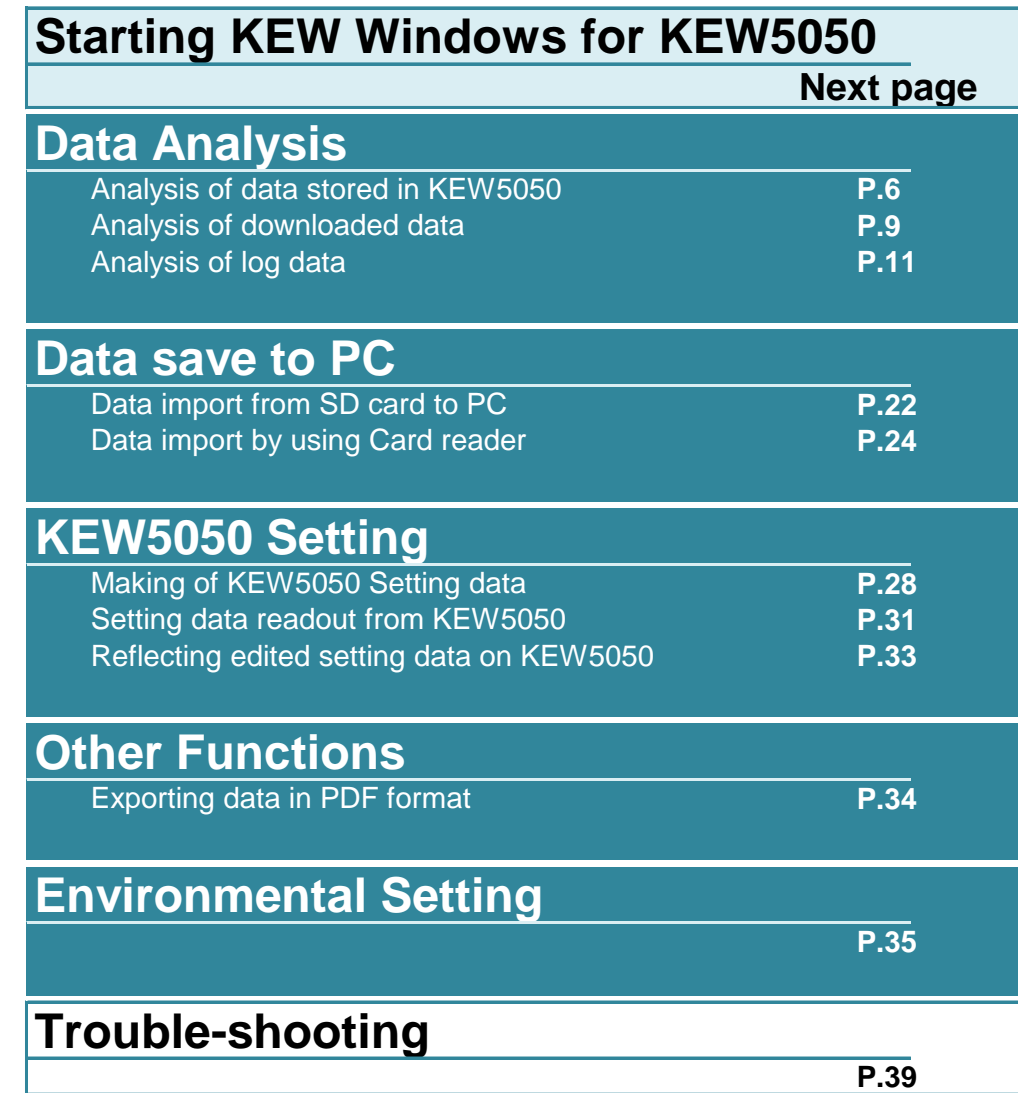

#### **Environmental requirements**

#### **System requirements:**

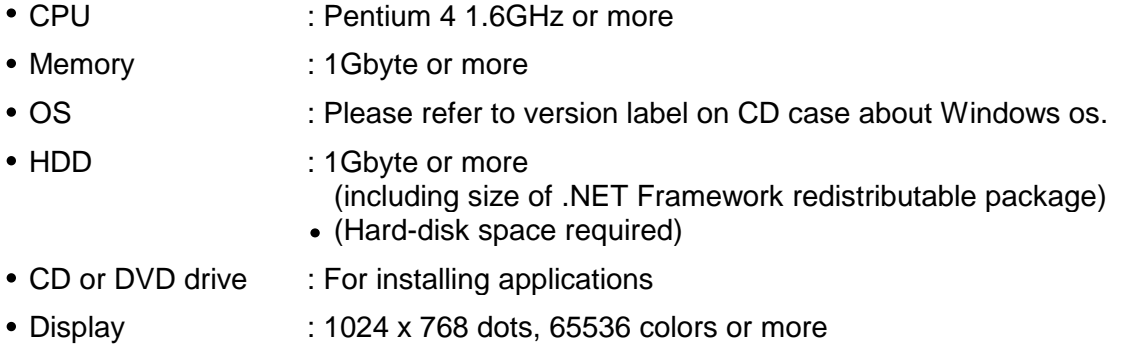

#### **Recommended system:**

Pentium processor of 2GHz or more

#### **Without connecting PC and KEW5050:**

**[Data Analysis (P.6)]**

is available.

$$
\mathop{\sf s\text{-}rep}\nolimits\mathop{1}
$$

**Start** *"KEW Windows".*

**1** Double-click the short-cut icon on the desktop, or click *"Start"* -> *"All programs"* -> *"KEW"* -> *"KEW WindowsV2".*

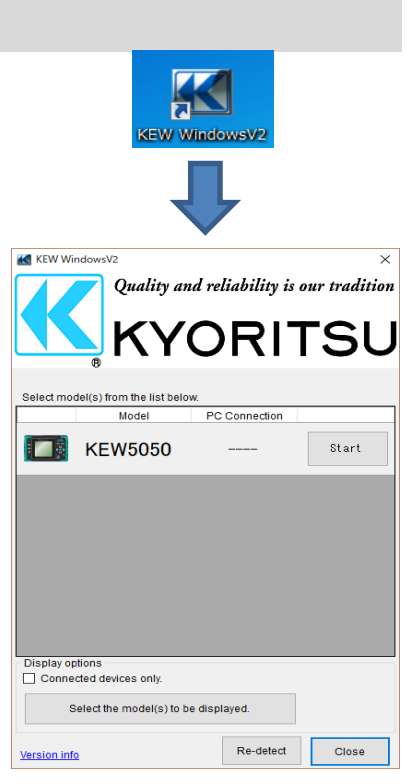

#### **STEP 2 Start** *"KEW Windows for KEW5050"* **.**

**1** Click the *[Start]* button for KEW5050.

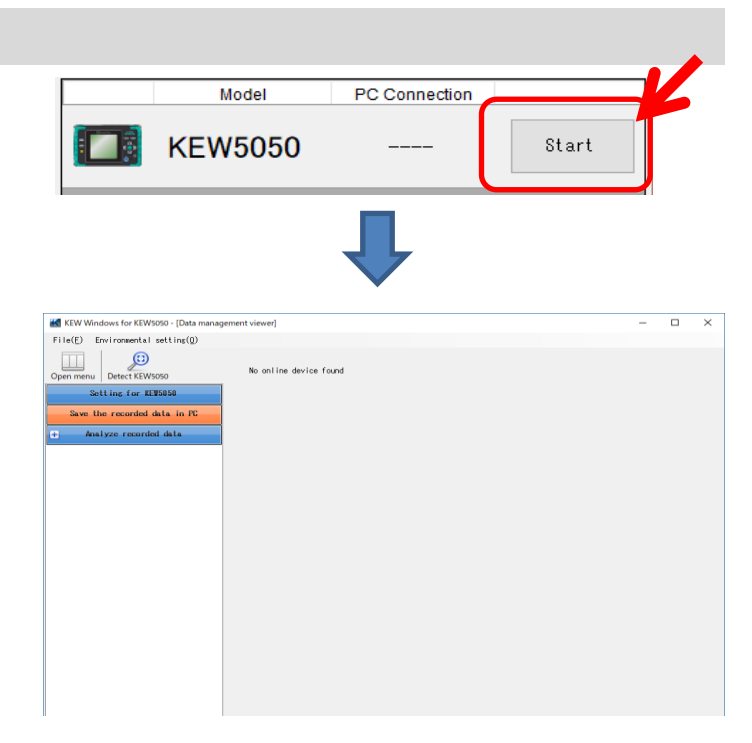

#### **With PC and KEW5050 connected:**

**[Data Analysis (P.6)] [Saving data to PC (P.22)] [KEW5050 Setting (P.28)]**

are available.

### **STEP 1**

**Connect KEW5050 and PC.**

**1** Connect KEW5050 and PC with the USB cable.

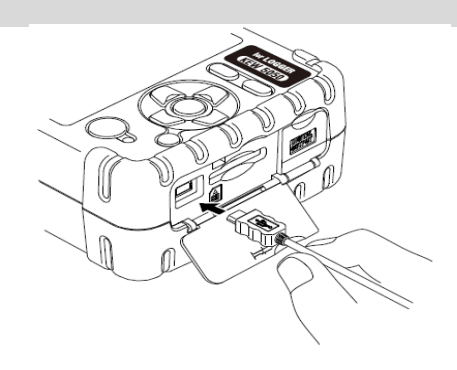

**2** Turn on KEW5050.

### **STEP 2**

**Start** *"KEW Windows"* **.**

**1** Double-click the short-cut icon on the desktop, or click *"Start"* -> *"All programs"* -> *"KEW"* -> *"KEW WindowsV2"* .

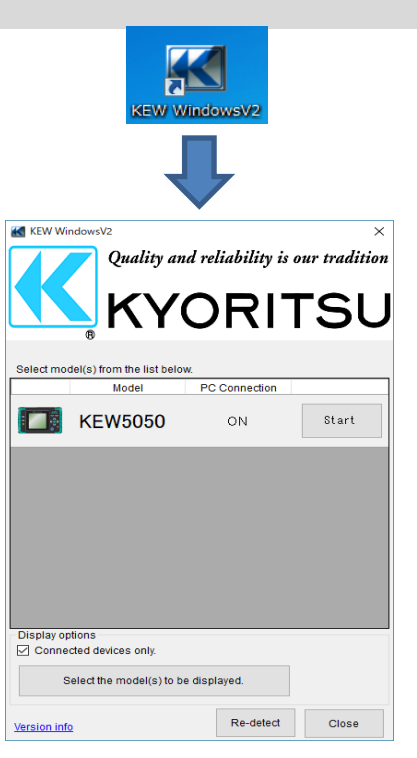

### **STEP 3**

**Start** *"KEW Windows for KEW5050"* **.**

**1** Click the *[Start]* button for KEW5050.

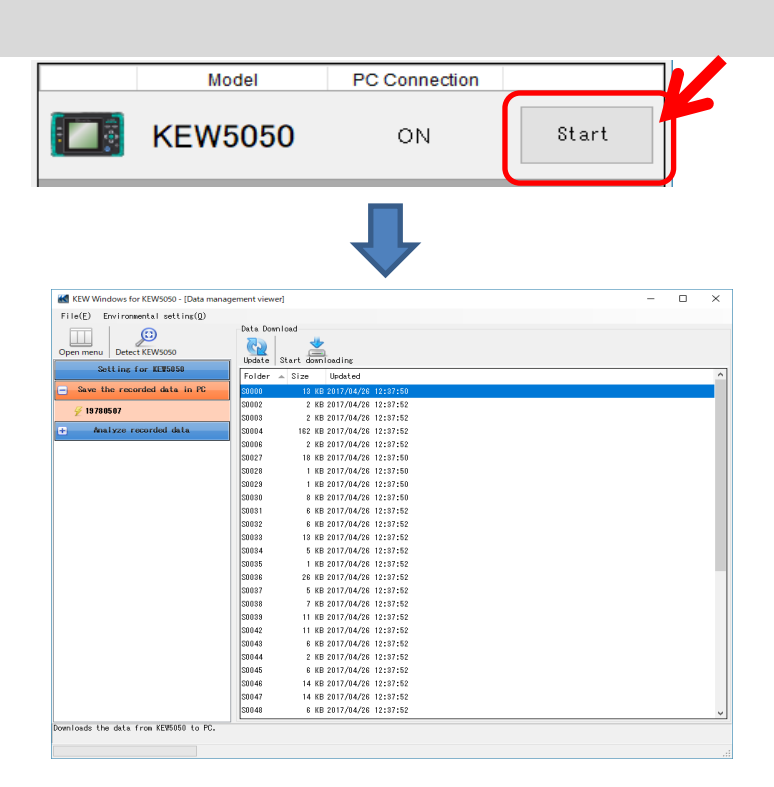

If *"ON"* is not displayed for the connected status although KEW5050 is being connected to PC, click *[Re-detect]* .

If *"ON"* is still not displayed, see the "Trouble-shooting".

#### **Analysis of data stored in KEW5050**

### **STEP 1**

**Open the Menu**

**1** Click the *[Open menu]* icon on the *"Data management viewer"* .

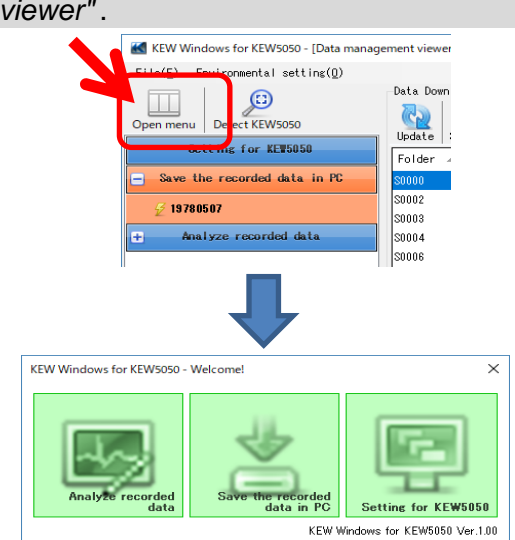

### **STEP 2**

#### **Show the list of data stored in PC**

**1** Click the *[Analyze recorded data]* icon.

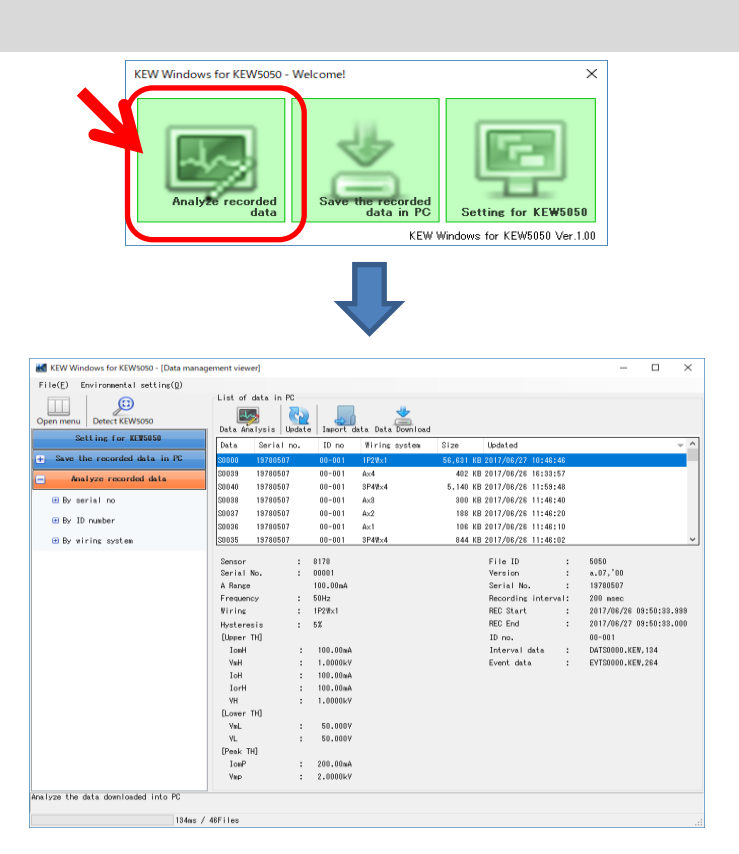

### **STEP 3**

#### **View the data stored in KEW5050**

**1** Select the items to be analyzed.

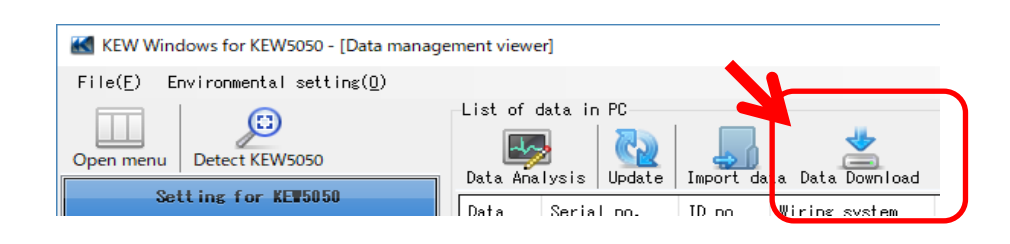

### **2** Select the data to be analyzed, and then click the *[Start downloading]* icon.

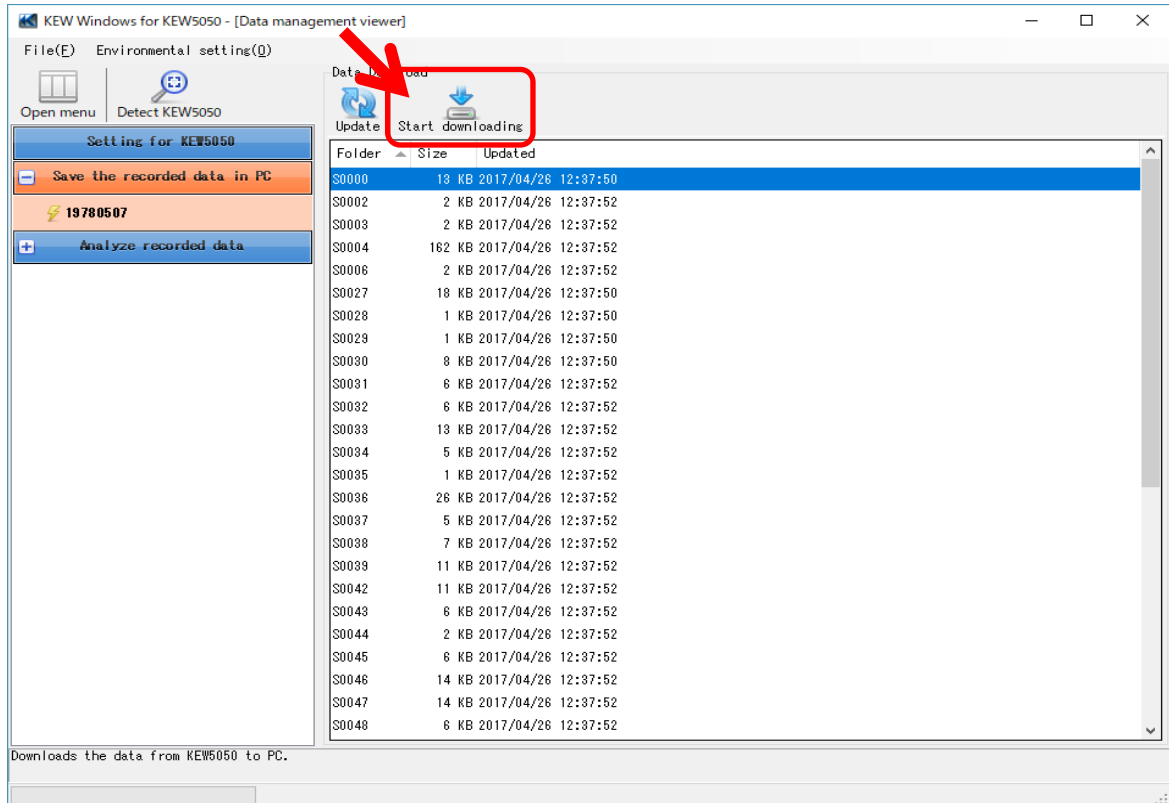

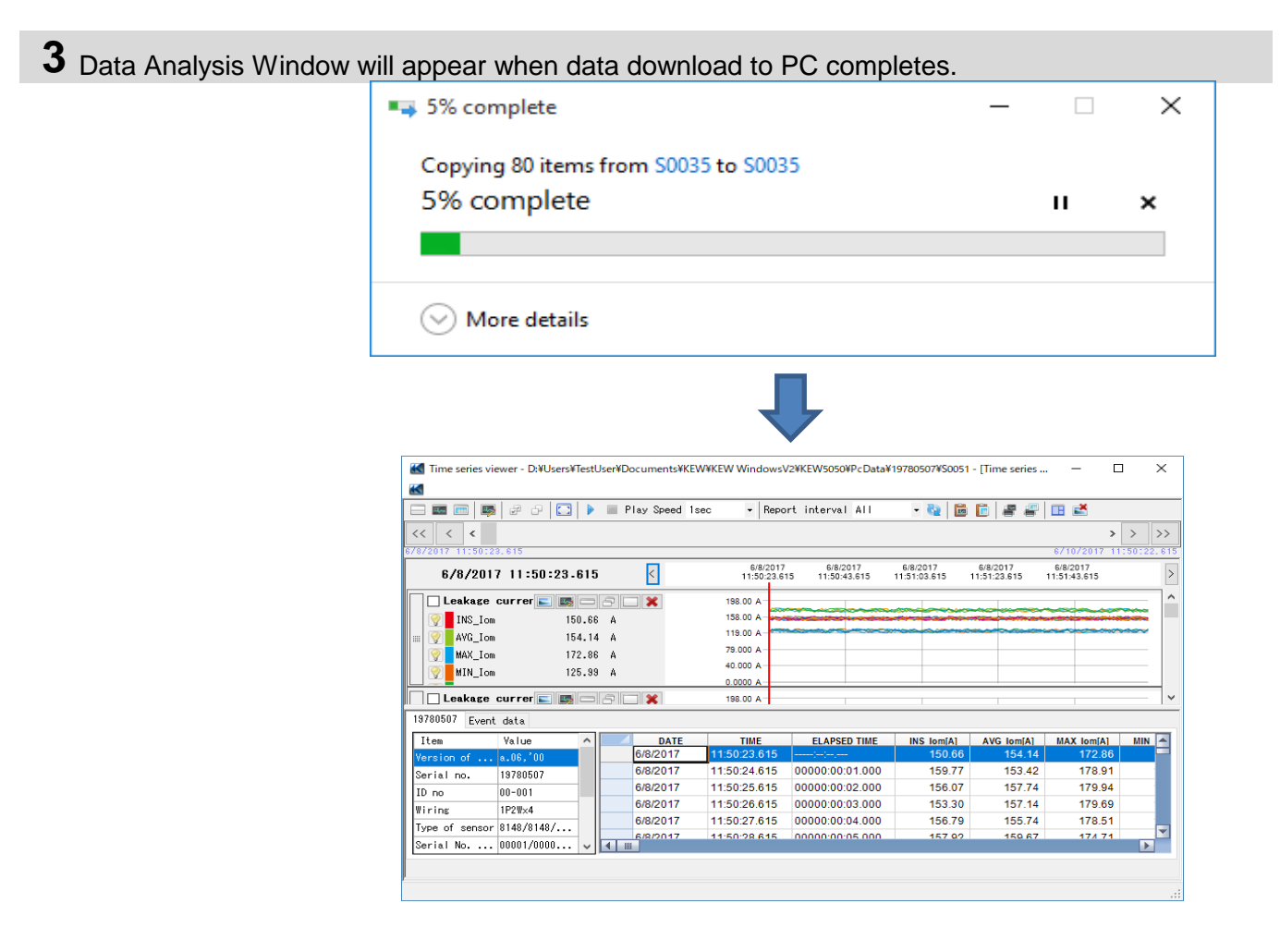

### **Analysis of downloaded data**

### **STEP 1**

**Open the Menu**

**1** Click the *[Open menu]* icon on the *"Data management viewer"* .

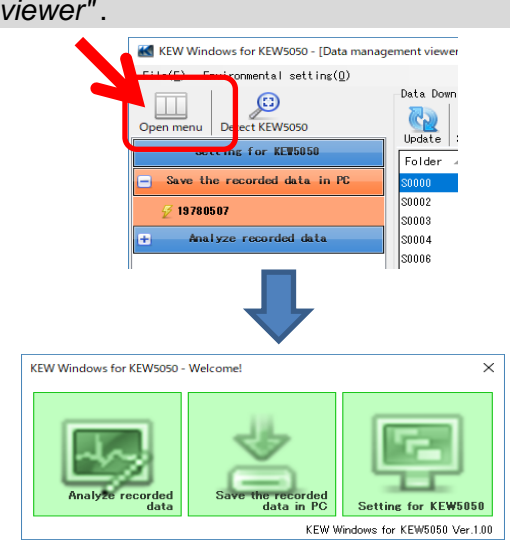

### **STEP 2**

#### **Show the list of data stored in PC**

**1** Click the *[Analyze recorded data]* icon.

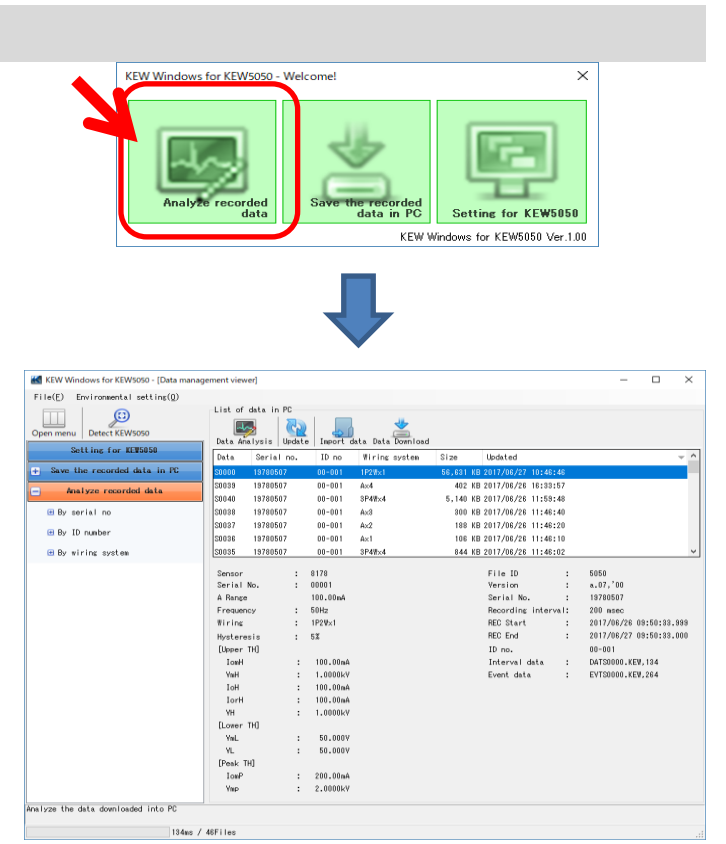

## **2** Click the *[Data Analysis]* icon.

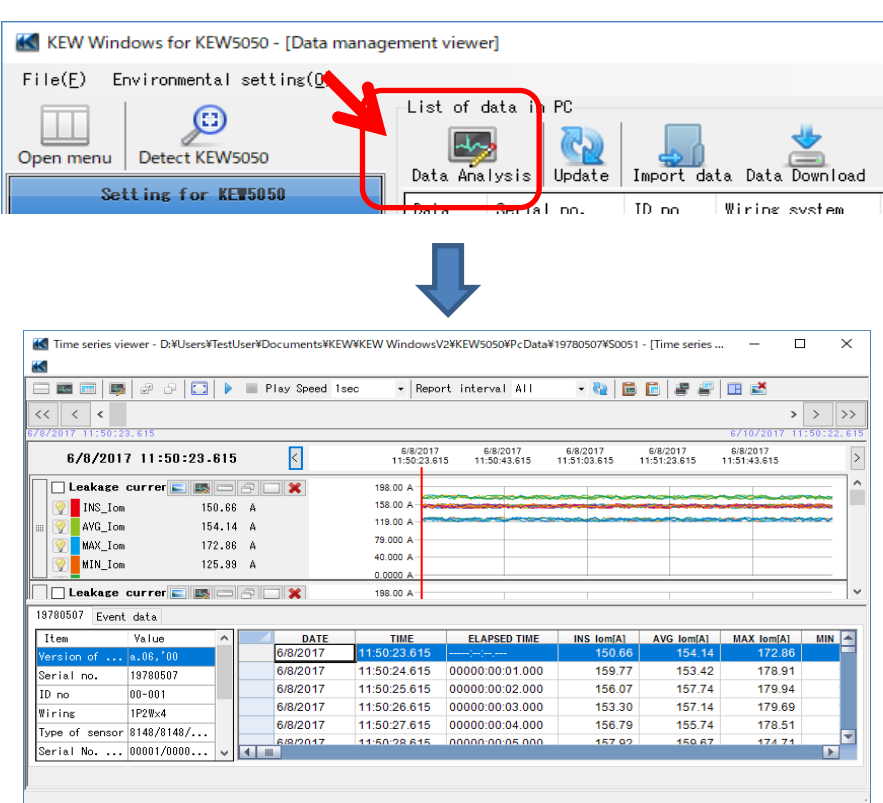

#### **Analysis of log data**

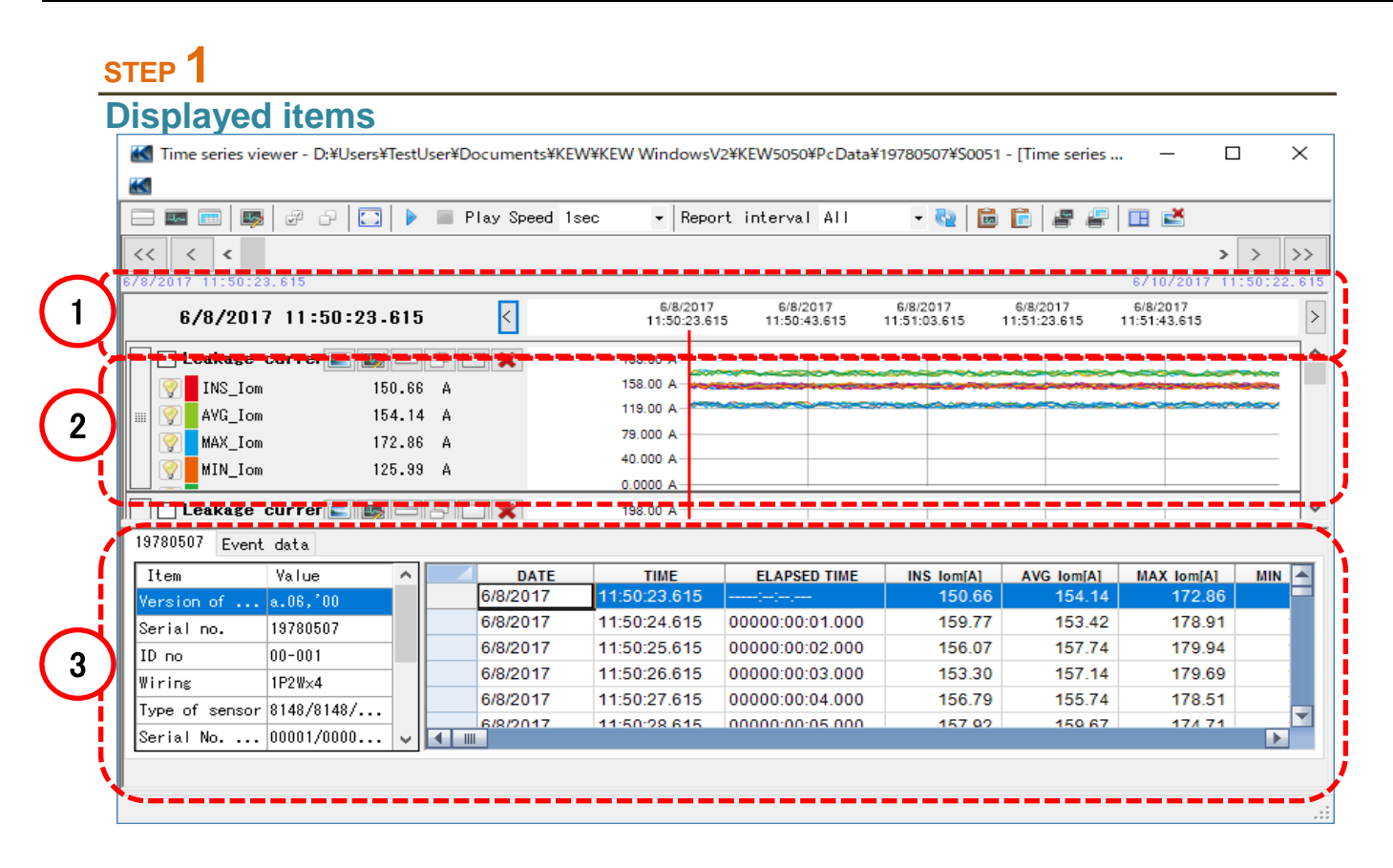

#### **1** Data recorded time

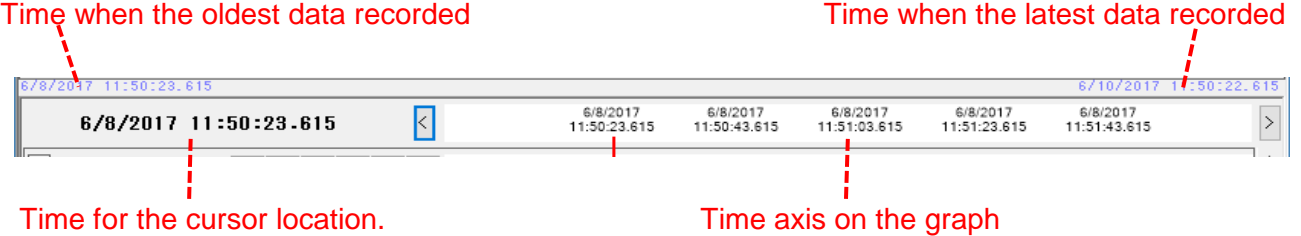

#### **2** Graph **[Time Series Graph]** Graph Name Cursor 198.00 A 158.00 A  $\boxed{\bigcirc}$  INS\_Iom 150.66 A AVG\_Iom 119.00 A  $154.14 \text{ A}$ 79.000 A MAX\_Iom 172.86 A Y 40.000 A MIN\_Iom  $125.99 - A$ 9 0.0000 A Parameter **Measured value axis** Values where cursor is located. **[Graph of occurred event]** Graph Name Cursor  $\Box$  Event (Upper)  $\Box$   $\Box$   $\Box$   $\Box$   $\Box$ lomH  $\boxed{\bigcirc}$  I cm 1H 99.000 mA loH<sup>-</sup> ٠  $\boxed{\bigcirc}$  Iom2H 98,000 mA lorH  $\overline{\mathsf{I}}$  Iom3H 97.000 mA  $VmH$  $\heartsuit$ VH<sup>-</sup>  $\boxed{\blacksquare}$  Iom4H 96.000 mA į Event threshold Parameter **Event occurrence**

**3** List

#### **[Time Series List]** Select KEW5050 [Serial No.] tab.

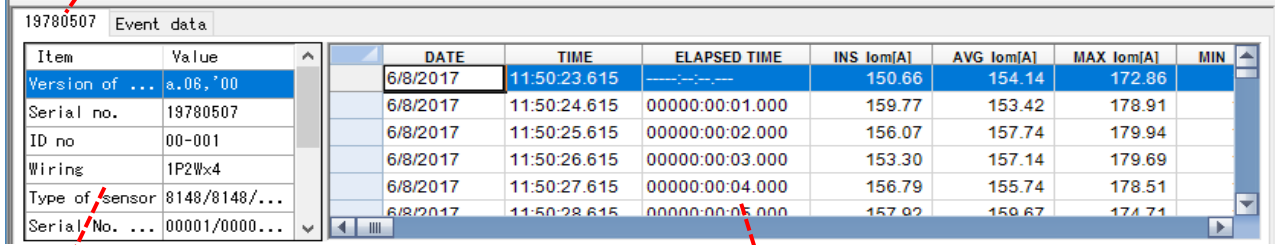

#### í **Measurement info** Time Series List

#### **[Graph of occurred event]** Select [Event data] tab.

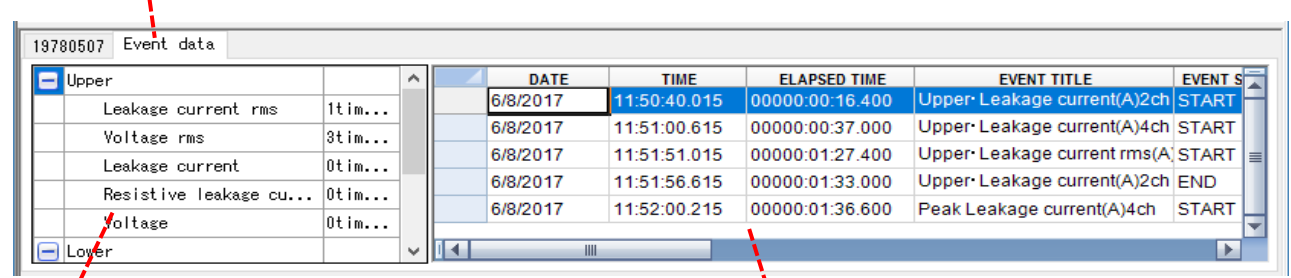

#### Î Total number of occurrence Total number of occurrence of each event

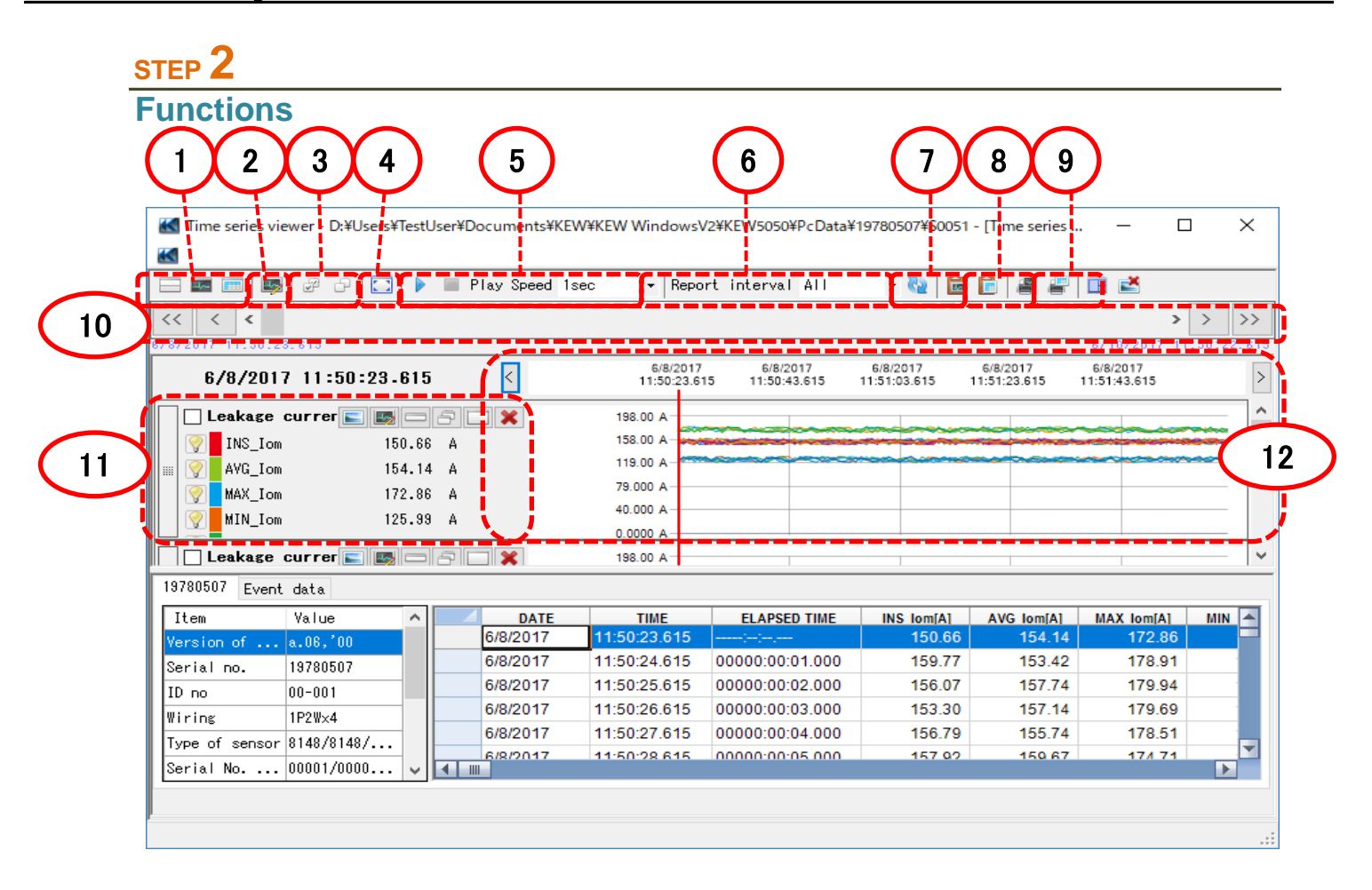

**1** Changing the display layout.

#### To display graph and list on one screen at the same time: Split the screen in two sections and display Time Series graph in the upper area and list data in the lower area.

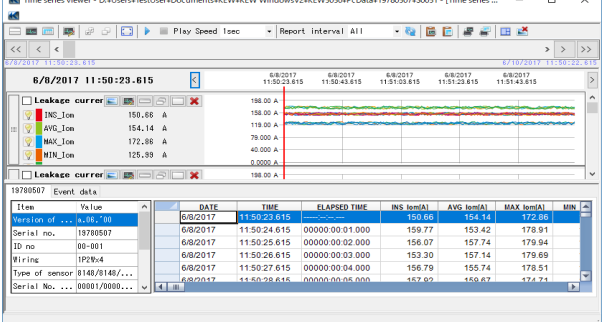

#### $\blacksquare$  To display graph only

Time Series graphs are arranged and displayed on one screen.

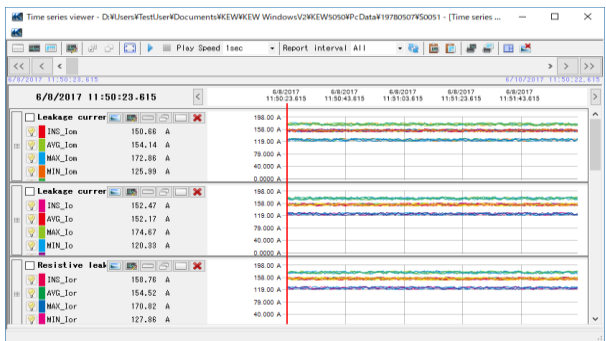

#### To display list only

Show the list data on one screen.

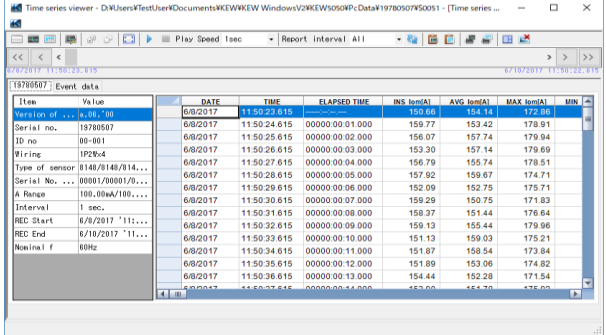

### **2** Switching the displayed graphs

**To display the other graphs** Select the measured data you want to

display on a graph.

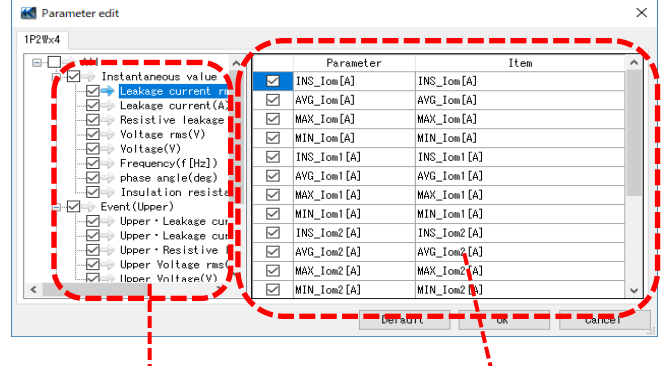

Right-click on the item list to select all items or deselect the selected items.

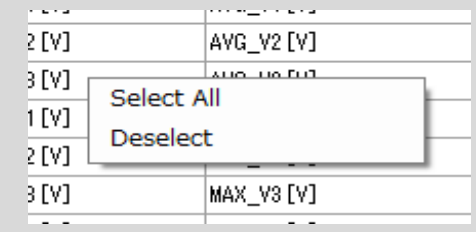

Check for the graphs to be displayed.

Check for the parameters to be displayed on a graph.

### **3** Select/ Un-select the graphs

#### To select all the graphs

Check all the boxes for the graphs you want to display.

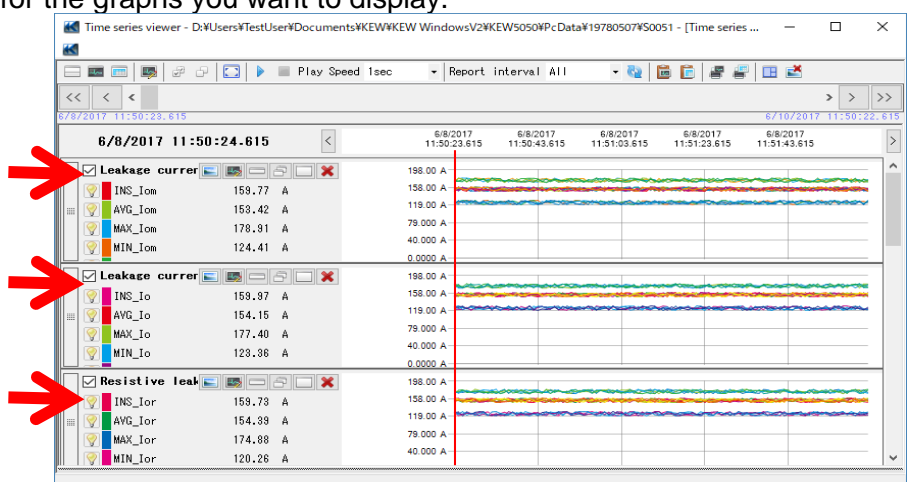

#### $\Box$  To unselect all the graphs

Uncheck all the checked boxes.

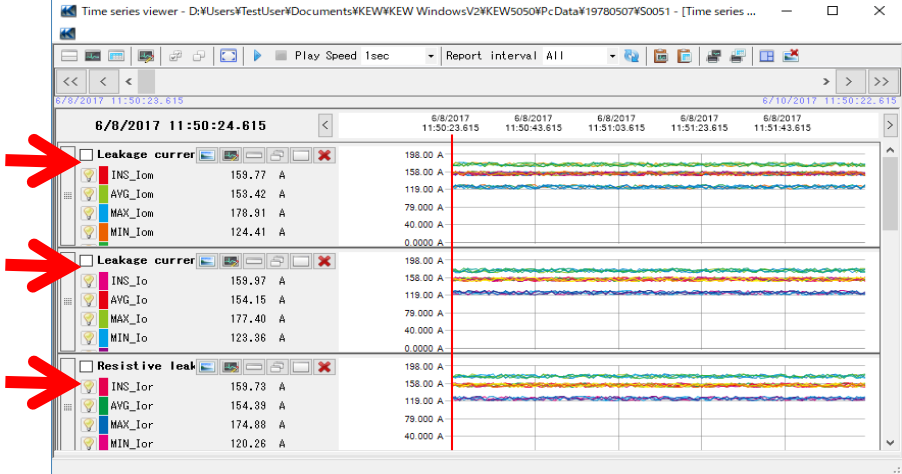

#### **4** Displaying graph in full-scale

To display the selected graphs in full-scale.

All data recorded in the specific period can be displayed on graphs.

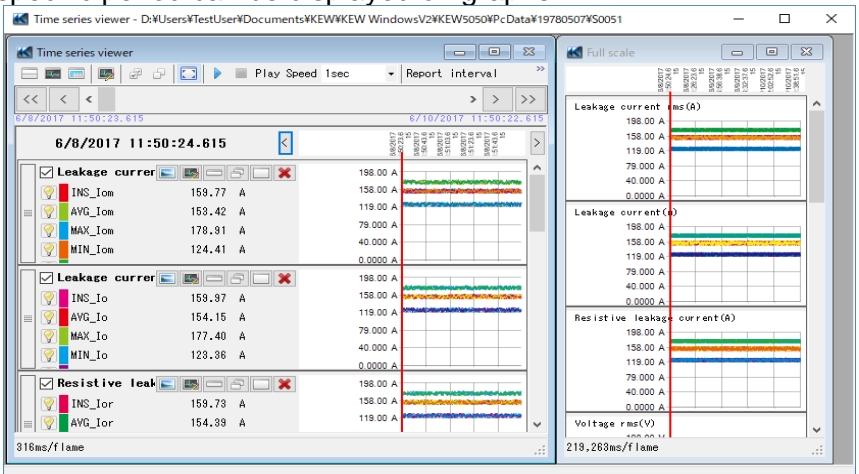

\*Depending on the size of the recorded data, it may take a long time to create full-scale data.

**5** Enabling auto-scrolling.

Start auto-scrolling.

Stop auto-scrolling.

Play Speed 1sec

To change the auto-scrolling speed. Cursor moves in the specified speed automatically.

**6** Changing the report cycle.

#### Report interval 1per min  $\overline{\cdot}$

#### To change the report cycle

 $\overline{\phantom{a}}$ 

Change the data display interval

**Ex.**

There is a data file recorded every second. When changing the report cycle of this file to "1 min", the data can be checked in the following time ticks.

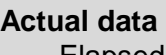

0000:00:03 0000:03:00

0000:60:00 0000:60:00 **Total 3600 data Total 60 data**

**After changing the display interval** Elapsed time Elapsed time 0000:01:00 0000:00:02 0000:02:00

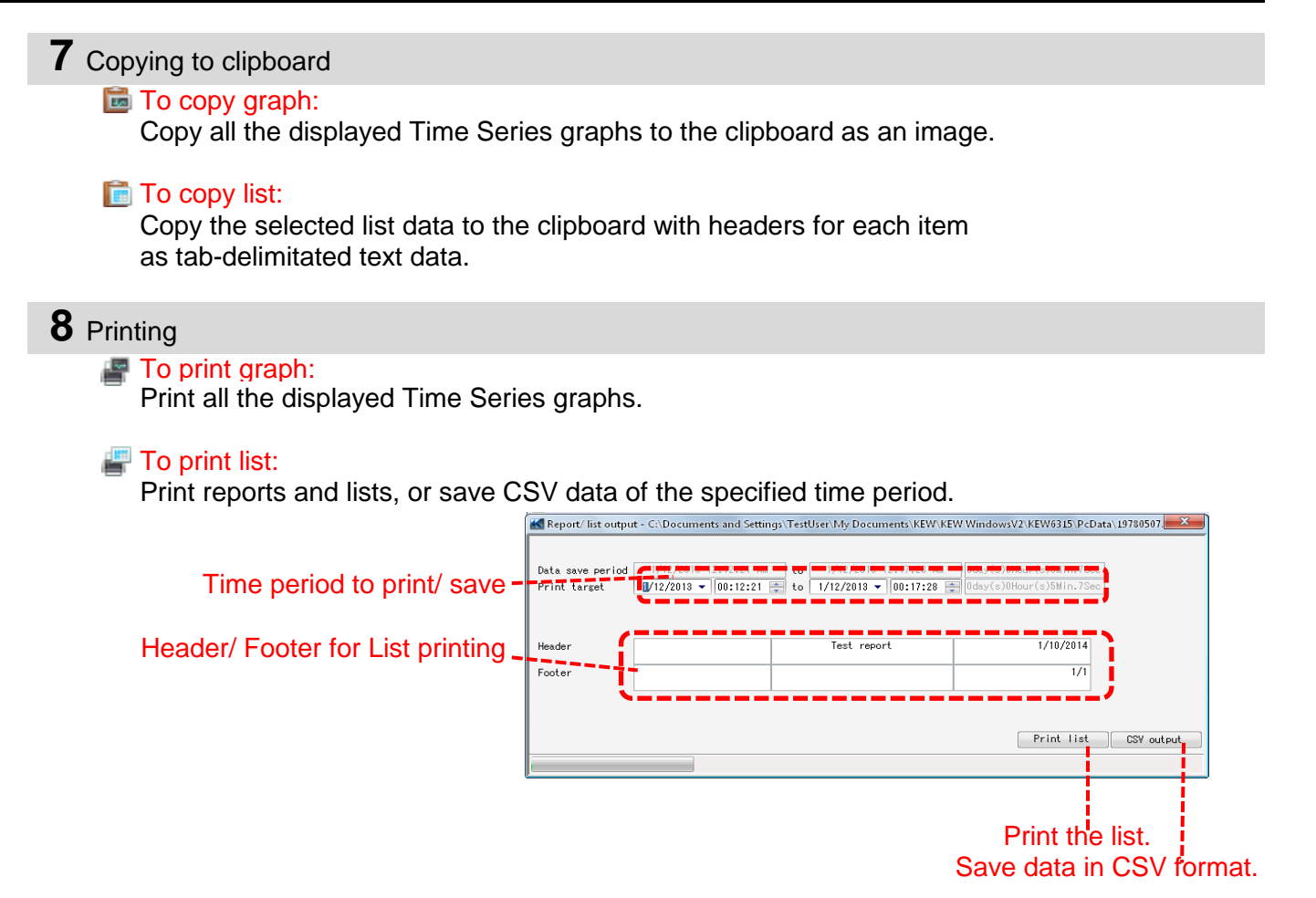

#### **9** Arranging sub-graphs

 $\mathbb{F}$  To arrange the displayed sub-graphs: Tidy up the displayed Time Series viewers and sub graphs.

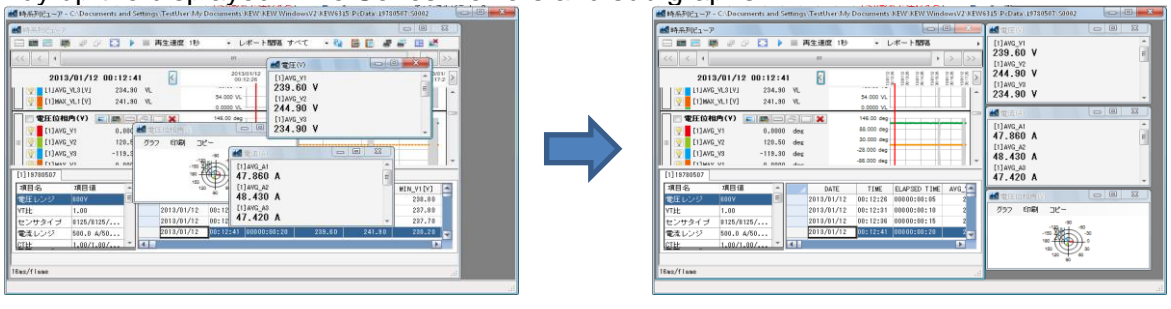

 $\blacksquare$  To close all the open sub graphs: Close all the displayed sub graphs.

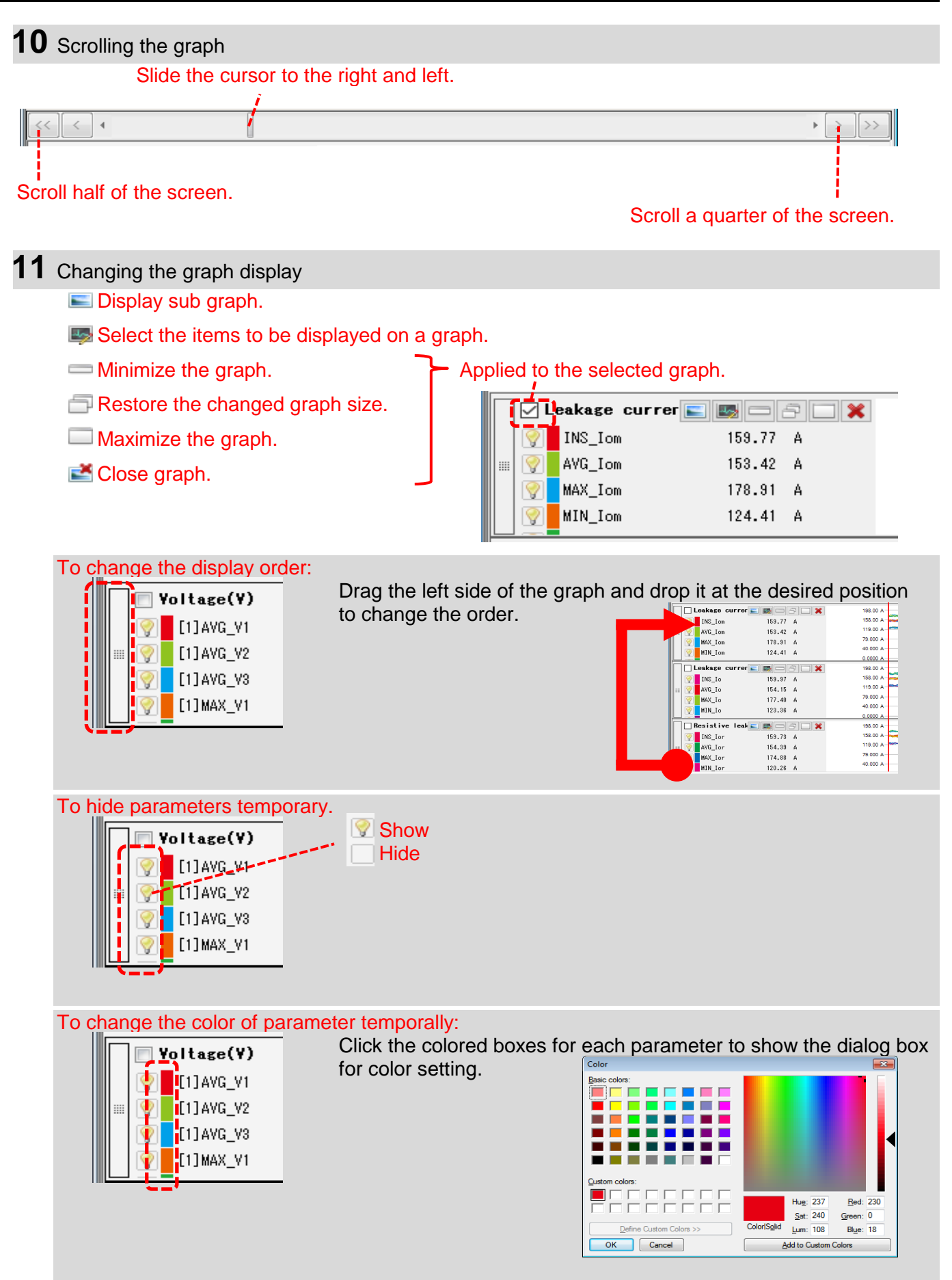

![](_page_18_Figure_1.jpeg)

Move the cursor by one interval back and forth.

![](_page_18_Figure_3.jpeg)

### **STEP 3**

### **Sub graph display**

**1** Vector Display

Vector diagram represents the phase angle where the cursor is located. (only the phase angle of leakage current)

![](_page_19_Figure_5.jpeg)

#### **2** Detail of event

Detail of the event occurred in the interval where the cursor is located is displayed. (where the interval is 1 sec. or longer)

![](_page_19_Figure_8.jpeg)

…Start of event …End of event

### **3** Cursor value

Display the measured values for the cursor location in the large window. (except for phase angle and event)

![](_page_20_Picture_22.jpeg)

#### **Data import from SD card to PC**

### **STEP 1**

**Open the Menu**

**1** Click the *[Open menu]* icon on the *"Data management viewer"* .

![](_page_21_Picture_5.jpeg)

### **STEP 2**

### **Show the list of data stored in SD card.**

**1** Click the *[Save the recorded data in PC]* icon.

![](_page_21_Picture_9.jpeg)

### **STEP 3**

#### **Save the recorded data to PC.**

**1** Select the data you want to save to PC, and click [Start downloading].

![](_page_22_Figure_4.jpeg)

### **Data import by using Card reader**

#### **STEP 1**

**Extract the SD card from KEW5050.**

**1** Extract the SD card from KEW5050.

![](_page_23_Picture_5.jpeg)

### **STEP 2**

**Open the Menu**

**1** Click the *[Open menu]* icon on the *"Data management viewer"* .

![](_page_23_Picture_9.jpeg)

### **STEP 3**

**Show the list of data stored in PC.**

**1** Click the *[Analyze recorded data]* icon.

![](_page_24_Picture_4.jpeg)

#### **STEP 4**

### **Import the recorded data from the SD card into PC.**

![](_page_24_Picture_7.jpeg)

![](_page_25_Picture_1.jpeg)

#### **\*Drag & Drop Import**

You can use Drag and Drop to easily import the data folders onto PC. To import the folders onto PC, drag a folder and drop it into the *"Data management viewer"* .

![](_page_26_Figure_3.jpeg)

#### **Making of KEW5050 Setting data**

### **STEP 1**

**Open the Menu**

**1** Click the *[Open menu]* icon on the *"Data management viewer"* .

![](_page_27_Picture_5.jpeg)

### **STEP 2 Show the KEW5050 settings.**

**1** Click the *[Setting for KEW5050]* icon.

![](_page_27_Picture_8.jpeg)

### **STEP 2**

### **Create a new setting for KEW5050**

**1** Click the *[Create new]* icon.

![](_page_28_Picture_4.jpeg)

### **2** Customize the settings.

\* As for the details of setting values, refer to the full version of the instruction manual for KEW5050.

#### **STEP 3**

### **Save the edited setting.**

**1** Click the *[Save]* icon.

![](_page_28_Picture_10.jpeg)

![](_page_29_Picture_1.jpeg)

### **Setting data readout from KEW5050**

#### **STEP 1**

#### **Readout the Setting data from KEW5050.**

**1** Click the *[Receive]* icon.

![](_page_30_Picture_5.jpeg)

**2** Select the serial no. of the connected KEW5050, and click *[OK]* .

![](_page_30_Picture_7.jpeg)

### **STEP 3 Save the received setting to PC.**

**1** Click the *[Save]* icon.

![](_page_30_Picture_10.jpeg)

![](_page_31_Picture_1.jpeg)

#### **Reflecting edited setting data on KEW5050**

#### **STEP 1**

**Select a desirable setting data.**

**1** Select the setting data you want to reflect it on KEW5050.

![](_page_32_Picture_5.jpeg)

#### **STEP 2**

### **Reflect the selected setting data to KEW5050.**

**1** Click the *[Send]* icon.

![](_page_32_Picture_9.jpeg)

### **2** Select the serial no. of the connected KEW5050, and click *[OK]* .

![](_page_32_Picture_81.jpeg)

## **Other Functions**

#### **Exporting data in PDF format**

### **STEP 1**

### **Opening PDF Output Window**

**1** Open the PrintPreview window.

![](_page_33_Picture_5.jpeg)

### **2** Click the PDF Output Button.

![](_page_33_Figure_7.jpeg)

#### **Changing the Operation setting for KEW Windows for KEW5050**

![](_page_34_Figure_2.jpeg)

#### **STEP 2 Change the Environmental settings. 1** Change the destination to save each data. Click on *[Save to:]* tab. Save to parameter Graph name Auto play ID no Logo Others C:/Users/TestUser/Documents/KEW/KEW WindowsV2/KEW5050/Preset Instrument setting Browse Open Downloaded data C:/Users/TestUser¥Documents/KEW¥KEW WindowsV2/KEW5050/PcData **Browse** Open *Instrument setting:* ...Destination pre-set in KEW5050 settings. *Downloaded data:* ...Destination to save the data downloaded from KEW5050 to PC Specify the folder to save the data.

Open explorer and go to the folder to save the data.

![](_page_35_Picture_61.jpeg)

#### Edit the item names displayed on graph.

Select any colors for each item displayed on graph.

\*To reflect these settings on the Time Series viewer under analysis, close the viewer once and then open it again.

![](_page_35_Picture_62.jpeg)

![](_page_35_Picture_63.jpeg)

#### Edit graph title.

\*To reflect these settings to the Time Series viewer under analysis, close the viewer once and then open it again.

7

![](_page_36_Picture_50.jpeg)

#### Measured data can be organized by test site and environment after registering ID No..

 $\overline{\mathsf{OK}}$ 

Cancel

![](_page_36_Picture_51.jpeg)

![](_page_37_Picture_53.jpeg)

specify the number of digits.

## **Trouble-shooting**

#### \* **KEW5050 is not displayed on the list although it has been connected with PC by using USB cable.**

Disconnect and reconnect the USB cable. Then click "Redetect".

If KEW5050 is not displayed after trying above procedure, USB driver may not be recognized properly. Follow the procedure below and reinstall the driver.

Insert the supplied CD into PC and right click on the CD drive. Then click "Open" on the displayed list. Then you can see "DRIVER" folder. Start "kewusb\*\*\*\_setup.exe" to start installation.

Please refer to the Installation manual for further details.

#### \* **Communication between KEW Windows for KEW5050 and KEW5050 unit fails while using USB communication.**

If communication processes such as synchronous measurement, data download or instrument setup cannot be done while using USB communication, click "Detect KEW5050". Then disconnect and reconnect the USB, and click "Detect KEW5050". Check that the serial no. of the connected KEW5050 is displayed under "Data download".

#### **Downloading time**

Downloading time will be longer when file size becomes bigger. It is recommended to use SD card to copy big data to PC. USB transfer rate : approx. 40min. for transferring data of 1.5GB